# QT 4.x unter Windows und Visual Studio 2005

Volker Wiendl

22. Juni 2008

# Inhaltsverzeichnis

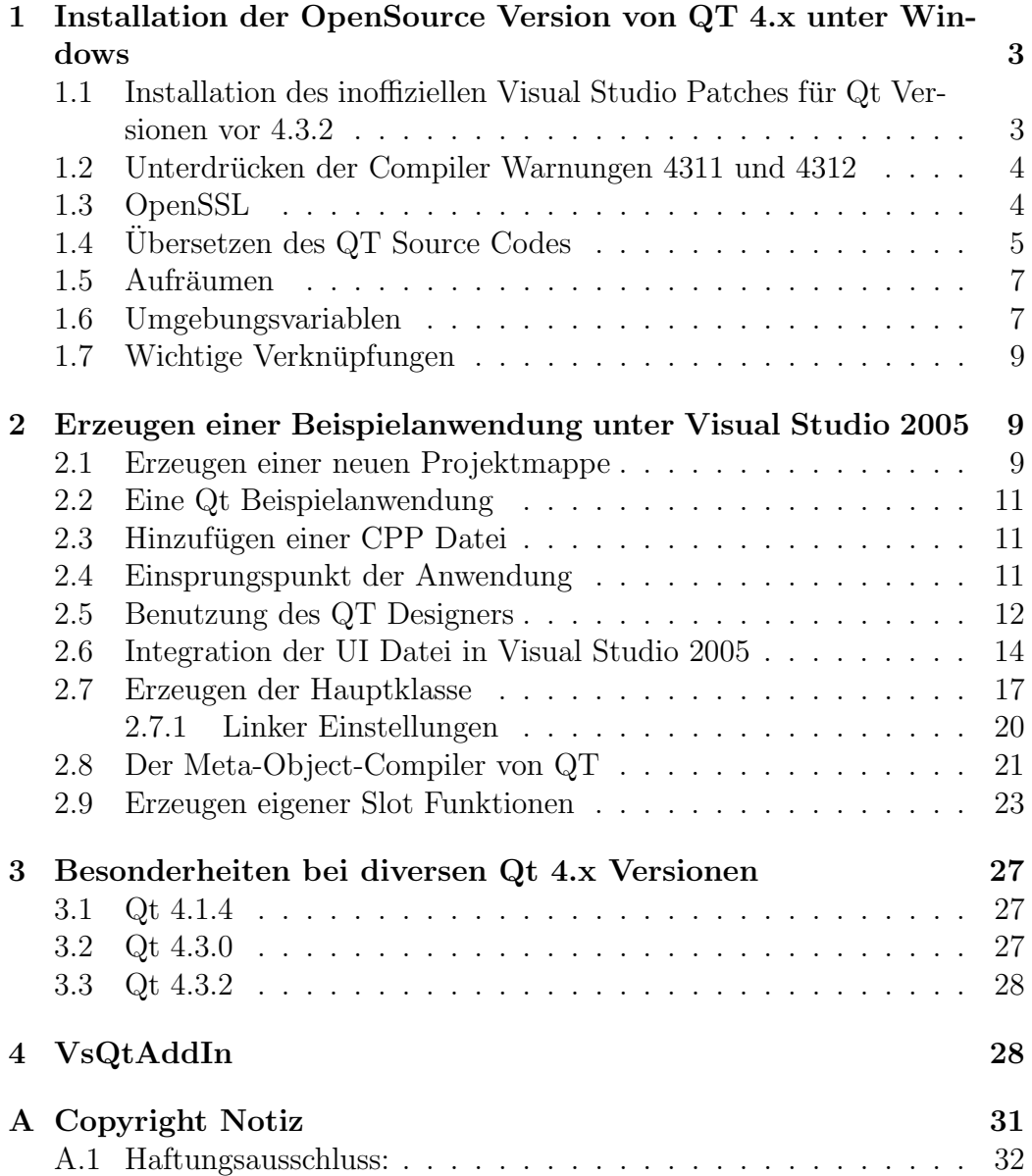

## <span id="page-2-0"></span>1 Installation der OpenSource Version von QT 4.x unter Windows

Hinweis: Obwohl dies Anleitung sich auf Visual Studio 2005 bezieht, ist die Vorgehensweise für Version 2008 weitgehend identisch. Ab Version 4.4 unterstützt Qt auch offiziell VS 2008 über die Plattform Einstellung *win32-msvc2008* statt *win32-msvc2005* (siehe Abschnitt [1.4\)](#page-4-0).

Um die aktuelle Version von Trolltech's Qt unter Windows zu benutzen, lädt man sich zunächst die aktuellste Version unter [der OpenSource Seite](http://www.trolltech.com/download/qt/windows.html) [von Trolltech](http://www.trolltech.com/download/qt/windows.html)<sup>[1](#page-2-2)</sup> herunter. Möchte man Qt mit Visual Studio verwenden, so wählt man das ZIP Archiv ohne den MinGW Installer. Andernfalls gibt es einen Installer der einem die meiste Arbeit abnimmt, anschließend aber den MinGW GCC Compiler voraussetzt und Qt nicht fur Visual Studio installiert. ¨ Im weiteren wird davon ausgegangen, dass Visual Studio verwendet wird und min. 2GB freier Festplattenspeicher vorhanden sind.

Nach dem Herunterladen des ZIP Archivs entpackt man die darin enthaltenen Dateien in das Verzeichnis in dem man später Qt installieren möchte. Dabei ist es wichtig einen Verzeichnisnamen ohne Leerzeichen zu wählen.

Im folgenden wird davon ausgegangen, das alle Dateien in das Verzeichnis  $C:\$ Programme $Q_t$ 4 entpackt wurden (Achtung: Standardmäßig ist im ZIP Archiv von Trolltech bereits ein Ordnername enthalten, der dem Namen des Archivs entspricht. Dieser wird in diesem Fall nicht verwendet, sondern es werden nur die Dateien und Unterverzeichnisse innerhalb dieses Ordners in das Verzeichnis C:\Programme\Qt4 entpackt).

## <span id="page-2-1"></span>1.1 Installation des inoffiziellen Visual Studio Patches für Qt Versionen vor 4.3.2

Bis Version 4.3.1 ist für die Verwendung der OpenSource Version von Qt unter Visual Studio ein inoffizieller Patch notwending. Diesen findet man auf der [Qtwin Projektseite](http://sourceforge.net/projects/qtwin)<sup>[2](#page-2-3)</sup> in der Sektion "Advanced compiler support" unter Download. Beim letzten Überarbeiten dieses Tutorials war der aktuellste Patch der für die QT Version 4.3 (acs-4.3.x-patch3.zip). Je nach QT Version kann dies entsprechend abweichen. Nach dem herunterladen des ZIP Archivs, entpackt man sämtliche Dateien ebenfalls in das Verzeichnis in dem bereits die Dateien von Qt liegen. Anschließend installiert ein Doppelklick auf die Datei *installpatch.bat* oder *installpatch41.bat* (je nach Version) die nötigen Anderungen am Sourcecode von Qt. ¨

<span id="page-2-2"></span><sup>1</sup>http://www.trolltech.com/download/qt/windows.html

<span id="page-2-3"></span><sup>2</sup>http://sourceforge.net/projects/qtwin

## <span id="page-3-0"></span>1.2 Unterdrücken der Compiler Warnungen 4311 und 4312

#### Optional:

In den Standardeinstellungen von Visual Studio werden beim Übersetzen von Qt Projekten relativ viele Warnungen ausgegeben, die mit dem Qt Quellcode zu tun haben. Diese beziehen sich auf die Datei *qatomic\_windows.h* (bzw. in früheren Versionen qatomic.h). Um diese speziellen Warnungen beim Ubersetzen zu unterdrücken, fügt man mit Hilfe eines Editors in die Datei  $qato$  $mic\_windows.h$  im Unterverzeichnis

 $C:\$ Programme $\Q{T_4\$ src $\cconeq$ corelib $\arch$  (in früheren Qt Versionen ist die entsprechende Datei unter dem Namen qatomic.h im Verzeichnis

 $C:\n\begin{equation}\nCC\longrightarrow\n\begin{array}{c}\nC\longrightarrow\nC\longrightarrow\n\end{array}$ len ein

#pragma warning(push) #pragma warning(disable:4311) #pragma warning(disable:4312)

Diese Anweisungen schalten vorübergehend die Warnungen 4311 und 4312 ab. Damit diese in anderen Dateien wieder gemeldet werden, muss am Ende der Datei qatomic.h noch ein weiterer Eintrag

#### #pragma warning(pop)

hinzugefügt werden. Der beste Platz für die ersten drei Zeilen ist in Zeile 45 (Stand: Qt 4.3.3) nach der Zeile:

```
#if !defined(Q_CC_GNU) && !defined(Q_CC_BOR)
```
während die pop Anweisung am Besten vor der Zeile  $\#endif$  //  $\angle$ MSC VER ... in Zeile 180 (Stand: Qt 4.3.3) platziert wird.

#### <span id="page-3-1"></span>1.3 OpenSSL

Seit Version 4.3 unterstützt Qt auch OpenSSL. Damit die entsprechenden Klassen übersetzt werden können, benötigt man eine funktionsfähige OpenSSL Installation. Entweder man lädt sich hierfür von [der OpenSSL Seite](http://www.openssl.org/)<sup>[3](#page-3-2)</sup> den

<span id="page-3-2"></span><sup>3</sup>http://www.openssl.org/

Quellcode runter und ubersetzt diesen selbst, oder man installiert die fertig ¨ übersetzen Binaries per [Installer](http://www.slproweb.com/products/Win32OpenSSL.html)<sup>[4](#page-4-1)</sup>.

Damit Qt beim Übersetzen erkennt, dass OpenSSL installiert ist, ist noch eine entsprechende Erweiterung der Umgebungsvariablen INCLUDE und LIB nötig. Diese sollten durch die Installation von Visual Studio bereits vorhanden sein und müssen um die entsprechenden Pfade für OpenSSL erweitert werden. Für den Fall, dass OpenSSL unter  $C\backslash Programme\setminus OpenSSL$  installiert wurde, wird INCLUDE um C: $\PPoqramme\O$ penSSL $\infty$ include und LIB um  $C:\$ Programme $\Omega$ openSSL $\setminus$ lib ergänzt. Anschließend sollte beim später folgenden Aufruf von configure bzw. qconfigure unter OpenSSL support ein yes stehen (siehe folgender Abschnitt).

## <span id="page-4-0"></span>1.4 Übersetzen des QT Source Codes

Sollte auf dem Rechner das Service Pack 1 fur Visual Studio 2005 installiert ¨ sein, gibt es noch ein Problem zu lösen. Microsoft hat leider beim Service Pack einen Fehler in den Compiler eingebaut, der zu Problemen beim Ubersetzen ¨ von Template Code (u.a. bei Qt) führt. Es bietet sich eine der drei folgenden Lösungen an.

- Man besorgt sich den Hotfix KB930198 von Microsoft entweder über das [DevDiv Hotfix Public Availability Pilot Program](http://connect.microsoft.com/VisualStudio/content/content.aspx?ContentID=3705)[5](#page-4-2) oder unter [The](http://thehotfixshare.net) [Hotfix Share](http://thehotfixshare.net)[6](#page-4-3) (bei letzterem behebt VS80sp1-KB930859-X86-ENU.exe das Problem im Fall einer englischen Visual Studio Version).
- oder man deinstalliert das SP1 wieder (über die Systemsteuerung)
- oder man verändert die Dateien qmap.h und qhash.h im Verzeichnis  $src\corelib\tools$  des  $Qt$  Installationspfades, damit sie wieder übersetzt werden können. Die nötigen Anderungen sind u.a. [hier](http://qtnode.net/wiki?title=Qt4_with_Visual_Studio)<sup>[7](#page-4-4)</sup> beschrieben. Der Nachteil dieser Lösung ist allerdings, dass in diesem Fall nur Qt sich wieder übersetzen lässt. Andere Bibliotheken die von diesem Bug im SP1 betroffen sind funktionieren deshalb weiterhin nicht.

Zum Übersetzen des Source Codes ist es nötig eine Visual Studio Konsole zu öffnen. Diese findet sich bei einer normalen Visual Studio Installation unter

Microsoft Visual Studio 2005

<span id="page-4-1"></span><sup>4</sup>http://www.slproweb.com/products/Win32OpenSSL.html

<span id="page-4-2"></span><sup>5</sup>http://connect.microsoft.com/VisualStudio/content/content.aspx?ContentID=3705

<span id="page-4-3"></span><sup>6</sup>http://thehotfixshare.net

<span id="page-4-4"></span> $7$ http://qtnode.net/wiki?title=Qt4\_with\_Visual\_Studio

```
-> Visual Studio Tools
   -> Visual Studio 2005 Command Prompt
```
![](_page_5_Picture_1.jpeg)

Abbildung 1: Starten der Visual Studio Konsole

Auf der sich öffnenden Kommandozeile wechselt man nun in das Verzeichnis der Qt Installation:

#### C: cd C:\Programme\Qt4

Je nachdem ob man eine Qt Version vor 4.3.2 mit dem inoffiziellen Patch verwendet oder die Version 4.3.2 oder neuer, wird entweder mit dem Befehl qconfigure oder configure die Ubersetzung des Quellcodes vorbereitet. Da ¨ die aktuellste Version bei der letzten Aktualisierung 4.3.4 war, werden im folgenden nur noch die Kommandos für *configure* erläutert. Die Anweisungen für *qconfigure* sind jedoch weitgehend analog. Mit

#### configure -platform win32-msvc2005

wird Qt für die Verwendung unter Visual Studio 2005 konfiguiert. Möchte man den Support für GIF Bilder, ODBC Sql Treiber und SqLite mit übersetzen lassen, können zusätzlich die entsprechenden Parameter  $-qt-qi, -qt$ sql-odbc und -qt-sql-sqlite angegeben werden.

#### configure -platform win32-msvc2005 -qt-gif -qt-sql-odbc -qt-sql-sqlite

Benötigt man keine Unterstützung für alte Qt3 Programme, so lässt sich mit dem Parameter -no-qt3support zusätzlich Zeit und Speicherplatz sparen. Die folgende Frage nach Akzeptanz der Lizenz bestätigt man mit der Eingabe von y. Nun wird Qt zur Übersetzung durch *nmake* konfiguriert. In manchen

![](_page_6_Picture_0.jpeg)

Abbildung 2: Starten von configure.exe unter Qt 4.3.2

Versionen von Qt wird anschließend abgefragt, ob QMake Dateien erstellt werden sollen. Auch hier bestätigt man mit yes. Anschließend wird der Qt Source Code durch den Aufruf von

nmake

ubersetzt. Dies kann einige Zeit dauern und nimmt außerdem einiges an Fest- ¨ plattenspeicher in Anspruch. Es sollten daher min. 2GB freier Speicher zur Verfügung stehen bevor man den Code übersetzt.

#### <span id="page-6-0"></span>1.5 Aufräumen

Nachdem der komplette Source Code ohne Fehler ubersetzt wurde und wieder ¨ die Konsole zur Eingabe bereit ist, können die temporär angelegten Ubersetzungsdateien durch löschen der tmp Verzeichnisse entfernt werden, was einiges an Plattenplatz wieder frei gibt. Diese tmp Verzeichnisse befinden sich in den Unterordnern von C:\Programme\Qt4\src. Da sich diese nur schlecht alle einzeln löschen lassen, kann statt dessen auch ein Aufruf von nmake clean erfolgen. Aber VORSICHT dies löscht zusätzlich die lib Dateien aus dem C:\Programme\Qt4\lib Ordner, was dazu führt, das die Software-Entwicklung in Visual  $C++$  nicht mehr möglich ist. Um das zu vermeiden, einfach den Inhalt das lib Verzeichnisses vor dem Aufruf von nmake clean sichern und danach wieder zurück kopieren.

Sollten beim Ubersetzen irgendwo Fehler auftreten, kann der Ubersetzungsvorgang mit dem Aufruf von nmake erneut gestartet werden.

### <span id="page-6-1"></span>1.6 Umgebungsvariablen

Für eine problemlose Ausführung von Qt Anwendungen sollte das *bin* Verzeichnis der Qt Installation in die Path Umgebungsvariable von Windows aufgenommen werden.

Durch das Drücken der Tastenkombination "Windows-Taste"+Pause öffnet " sich das Systemeigenschaften Fenster. Dort findet sich in der Karteikarte

Erweitert die Schaltfläche Umgebungsvariablen. Im Bereich Systemvariablen sollte sich nun bereits ein Eintrag mit dem Namen Path befinden, der durch den Eintrag C:\Programme\Qt4\bin erweitert wird. Für die spätere Integra-

![](_page_7_Picture_165.jpeg)

Abbildung 3: Anpassen der Path Umgebungsvariable

tion in Visual Studio ist es jetzt noch sinnvoll eine weitere System Umgebungsvariable mit dem Namen QTDIR neu zu definieren . Diese bekommt als Wert den Pfad zum Qt Installationsverzeichnis. In dem hier gezeigten Beispiel also  $C:\$ Programme $\left\{Q_{t4}\right\}$ 

#### Optional:

Möchte man auch mit *qmake* bzw. nmake arbeiten, so sollte man noch die entsprechenden Variablen INCLUDE und LIB die Visual Studio standardmäßig bereits angelegt haben sollte um die entsprechenden Pfade von Qt erweitern. Dazu trägt man bei der Umgebungsvariable INCLUDE folgendes ein:

 $C:\$ Programme $\left\{Q_t\right\}$ include

Die Umgebungsvariable  $LIB$  wird ebenfalls um folgendes ergänzt:

 $C:\$ Programme $\left\{Q_t\right\}\$ lib

Des weiteren ist das anlegen einer Umgebungsvariable mit dem Namen QMAKESPEC hilfreich, die den Wert win32-msvc2005 zugewiesen bekommt.

### <span id="page-8-0"></span>1.7 Wichtige Verknüpfungen

Für die Arbeit von Qt sind zwei Elemente für die tägliche Arbeit wichtig. Zum einen der Designer (zu finden nach dem Übersetzen unter  $bin\backslash designer.exe$ des Qt Installationsverzeichnisses) zum anderen die Einstiegsseite zur Dokumentation von Qt (zu finden unter doc\html\index.html). Es bietet sich an sich für diese beiden Dinge entsprechende Verknüpfungen im Startmenü bzw. Browser anzulegen.

## <span id="page-8-1"></span>2 Erzeugen einer Beispielanwendung unter Visual Studio 2005

Bevor nun im folgenden Abschnitt die Erzeugung eines Beispielprojekts vorgestellt wird, ein kurzer Hinweis:

Visual Studio Projekte können statt manuell auch mit QMake erzeugt werden. Durch den Aufruf von

#### qmake -tp vc projektdatei.pro

werden die Einstellungen aus der QMake Projektdatei in ein Visual Studio Projekt übernommen. Da einige Einstellungen aber nicht über die QMake Datei konfigurierbar sind, verwende ich persönlich diese Methode nicht und gehe im folgenden Abschnitt nicht darauf ein.

Der erste Schritt für ein gut strukturiertes Qt Projekt in Visual Studio ist die Erzeugung einer neuen leeren Solution.

### <span id="page-8-2"></span>2.1 Erzeugen einer neuen Projektmappe

Uber den Menüpunkt  $File \rightarrow New \rightarrow Project...$  wählt man Other Project Types dort Visual Studio Solutions und schließlich Blank Solution. Im folgenden Dialog gibt man den Namen und Ort der neuen Projektmappe an. Von hier ab gibt es zwei Möglichkeiten. Entweder man erzeugt ein neues Projekt mit Hilfe des VsQtAddIn PlugIns (siehe Abschnitt [4\)](#page-27-1) oder man erzeugt das Projekt selbst. Letzteres ist für Anfänger vermutlich zu empfehlen, da es zwar länger dauert, man sich aber dafür mit den verschiedenen Einstellungen von Visual Studio vertraut machen kann. Im folgenden wird die manuelle Erstellung beschrieben:

Nach der Erzeugung der Solution öffnet sich nun der Solution Explorer. Dort klickt man mit der rechten Maustaste auf die Solution und wählt dort Add -> New Project.... Im sich öffnenden Dialog wählt man ein neues Visual  $C++$ 

![](_page_9_Picture_115.jpeg)

Abbildung 4: Erstellen einer leeren Abbildung 5: Hinzufügen eines neu-Solution en Projekts innerhalb der Solution

- Win32 Projekt. Man hat nun die Wahl eine Konsolen- oder eine Windows Applikation zu erstellen. In diesem Beispiel wird eine Applikation mit Konsole erstellt. Als Verzeichnispfad wird zusätzlich zum voreingestellten Pfad der Solution noch  $\sqrt{src}$  angehängt (siehe Abb. [6\)](#page-9-0). Dies bewirkt, dass das neue Projekt im Unterverzeichnis src erstellt wird.

| 7<br>$\times$<br><b>Add New Project</b>                                                   |                   |                                                                                               |     |        |                                                                                                    |                                                                                                    |                                              | 2x     |
|-------------------------------------------------------------------------------------------|-------------------|-----------------------------------------------------------------------------------------------|-----|--------|----------------------------------------------------------------------------------------------------|----------------------------------------------------------------------------------------------------|----------------------------------------------|--------|
| Project types:<br>El-Visual C++<br>ATL.<br><b>CLR</b>                                     |                   | Templates:<br>Visual Studio installed templates<br>Win32 Console Application<br>Min32 Project |     | 画画     | <b>Win32 Application Wizard - SampleApplication</b><br>Washington Committee<br><b>Application Settings</b><br>$C: \diagdown$ |                                                                                                    |                                              |        |
| General<br>MFC<br>Smart Device<br>Win32<br><b>E</b> Other Languages<br>Cher Project Types |                   | My Templates<br>Search Online Templates                                                       |     |        | Overview<br><b>Application Settings</b>                                                                                      | Application type:<br>Windows application<br>⊙ Console application<br>O <sub>PL</sub><br>○ Static library<br>Additional options:<br><b>V</b> Empty project<br>Export symbols<br>Precompied header | Add common header files for:<br>R<br>$m \in$ |        |
| A project for creating a Win32 console application                                        |                   |                                                                                               |     |        |                                                                                                    |                                                                                                    |                                              |        |
| Name:                                                                                     | SampleApplication |                                                                                               |     |        |                                                                                                    |                                                                                                    |                                              |        |
| N:\Hiwi\SampleProject\src<br>$\checkmark$<br>Location:<br>Browse                          |                   |                                                                                               |     |        |                                                                                                    |                                                                                                    |                                              |        |
|                                                                                           |                   |                                                                                               | OK. | Cancel |                                                                                                    | < Previous                                                                                                    | Finish<br>Next >                             | Cancel |

<span id="page-9-1"></span><span id="page-9-0"></span>Abbildung 6: Erstellen einer neuen Ap-Abbildung 7: Einstellungen der plikation mit Konsole Projekteigenschaften

Anschließend öffnet sich ein Dialog zur Einstellung der Projekteigenschaften (siehe Abb. [7\)](#page-9-1). Unter Application Settings wählt man nun aus, dass man ein leeres Projekt erstellen möchte (Empty Project) und drückt auf den Finish Button. Nun ist ein neues Projekt der Solution Mappe hinzugefügt worden und es existieren die drei Unterordner Header Files, Resource Files und Source Files.

## <span id="page-10-0"></span>2.2 Eine Qt Beispielanwendung

In den folgenden Abschnitten wird anhand einer kleinen Beispielapplikation der Umgang und die Integration des QT Designers in Visual Studio gezeigt.

## <span id="page-10-1"></span>2.3 Hinzufügen einer CPP Datei

Für eine neue Anwendung fügt man als erstes eine *.cpp* Datei ein, indem man mit der rechten Maustaste auf den Unterordner Source Files klickt und aus dem aufklappenden Menü das Untermenü  $Add$  und anschließend New Item... ausw¨ahlt (siehe Abb. [8\)](#page-10-3).

![](_page_10_Picture_4.jpeg)

<span id="page-10-3"></span>Abbildung 8: Hinzufügen eines neuen Abbildung 9: Hinzufügen einer neuen Projektelements CPP Datei

Im sich daraufhin öffnenden Dialog wählt man  $C++$  File (.cpp) und gibt unten den entsprechenden Namen (in diesem Beispiel main.cpp) ein. Wie man sieht ist durch das Anlegen des Projekts im Unterverzeichnis src bereits gewährleistet, dass standardmäßig die Quellcode Dateien im Verzeichnis  $src\backslash Projectname$  abgelegt werden.

## <span id="page-10-2"></span>2.4 Einsprungspunkt der Anwendung

In der neuen Datei wird nun der Einsprungspunkt für die zu entwickelnde Anwendung implementiert. In der Regel ist dieser definiert durch:

```
int main(int argc, char* argv[])
{
 ...
```
Bei reinen Windows Applikationen muss normalerweise folgende Funktion angegeben werden:

```
int WINAPI WinMain(HINSTANCE hInstance,HINSTANCE hPrevInstance,LPSTR szCmdLine,int iCmdShow)
{
 ...
}
```
Unter Qt wird dies stattdessen durch das Linken gegen die qtmain(d) Bibliothek (siehe Abschnitt [2.7.1\)](#page-19-0) erledigt, so dass unter allen Plattformen die Standard main Methode implementiert wird.

### <span id="page-11-0"></span>2.5 Benutzung des QT Designers

Um nun eine QT Applikation zu integrieren, öffnet man zunächst den QT Designer. Im Menü Edit -> User Interface Mode lässt sich auswählen, ob man lieber im Docked Window Modus arbeitet oder mit mehreren Fenstern. Als erstes erstellt man nun eine neue Form durch Auswählen des Menüs File -> New Form.... Der darauf folgende Dialog erscheint nach der Neuinstallation von QT bereits standardmäßig nach dem Starten des Designers. Nun wählt man Main Window (siehe Abb. [10\)](#page-11-1) und bestätigt mit Create.

![](_page_11_Figure_5.jpeg)

<span id="page-11-2"></span><span id="page-11-1"></span>Abbildung 10: Erstellen eines neuen Main Abbildung 11: Hinzufügen eines Widgets Menüs

Es erscheint ein neues Anwendungsfenster, in welches neue Elemente hinzugefügt werden können. Als erstes wird in diesem Beispiel ein Datei Menü mit einem Eintrag zum Beenden der Anwendung eingefügt. Dazu klickt man doppelt auf den bestehenden Eintrag Type Here und gibt anschließend &Datei ein. Das "&" Zeichen bewirkt, dass der darauf folgende Buchstabe zusammen mit der ALT-Taste als Shortcut verwendet werden kann, in diesem Fall also

}

 $ALT+D$ . Anschließend fügt man auf die selbe Art innerhalb des Menüs Da-tei, den Eintrag & Beenden hinzu (siehe Abb. [11\)](#page-11-2).

Auf der rechten Seite des Designers gibt es Fenster fur weitere Einstellungen. ¨

- Der *Object Inspector* listet alle in der Form definierten Objekte auf.
- Der Property Editor lässt den Benutzer die Eigenschaften des aktuell gewählten Objekts verändern.
- Der Signal/Slot Editor dient zur Verknüpfung von Objekt Signalen mit entsprechenden Slots die in einem der Form Objekte bereits definiert sind.
- Der Resource Editor ist für das Hinzufügen von externen Resourcen wie Bildern oder Icons zuständig
- Der Action Editor listet alle definierten Actions innerhalb der Form

Wie man sieht, werden die Namen der Objekte automatisch aus den Namen der Menüeinträge erstellt. Arbeitet man mit mehreren Leuten an einem Projekt sollte man stets auf eine gleich bleibende Namenskonvention der Variablen achten. Es gibt dafür viele Möglichkeiten.

Nach der ungarischen Notation sollten z.B. Member Variablen immer mit ei-nem m anfangen (siehe auch [Ungarische Notation](http://www.uni-koblenz.de/~daniel/Namenskonventionen.html)<sup>[8](#page-12-0)</sup>). Da allgemein Programmiersprachen meist mit englischen Ausdrucken arbeiten, sollte man auch sei- ¨ nen Variablen - soweit man dem Englischen einigermaßen mächtig ist - englische Namen geben. In diesem Beispiel werden deshalb nun die Menü Objekte durch Verwendung des Property Editors in  $m$  menu file und  $m$  action quit umbenannt, sowie die bereits eingetragene QMenuBar in m\_menubar.

Bevor man nun die Funktion des Beenden Menüeintrags mit dem Schließen der Anwendung verknupft, sei kurz die Funktionsweise von QT Signalen und ¨ Slots erklärt.

QT Anwendungen besitzen intern eine Event Loop. Wird nun eine Aktion innerhalb der Anwendung ausgelöst z.B. durch das Klicken eines Menüeintrags, so wird das entsprechende Signal ausgelöst. Im Fall eines Menüeintrags handelt es sich um ein QAction Object, welches ein Signal triggered() auslößt, wenn es aktiviert wird. Nach dem Auslösen wird nun nachgesehen ob eventuell bestimmte Funktionen (so genannte Slots) mit diesem Signal verbunden sind. Ist dies der Fall wird die entsprechende Funktion aufgerufen.

<span id="page-12-0"></span><sup>8</sup>http://www.uni-koblenz.de/ daniel/Namenskonventionen.html

Dabei können mit einem Signal beliebig viele Slots verbunden sein. Näheres zu dem Signal/Slot Konzept von QT findet sich auch in der Dokumentation von QT (siehe Abschnitt [1.7\)](#page-8-0).

Um nun die *Beenden* "Action" mit dem Beenden der Anwendung zu verknüpfen, klickt man im Signal/Slot Editor auf das Plus-Icon. Anschließend wählt man als Sender das QAction Objekt  $m\text{-}action\text{-}quit$ , als Signal triggered(), als Receiver MainWindow und als Slot close() (siehe Abb. [12\)](#page-13-1).

![](_page_13_Picture_166.jpeg)

<span id="page-13-2"></span><span id="page-13-1"></span>Abbildung 12: Verknüpfen der Signale Abbildung 13: Abspeichern der Formmit Slots Datei

Abschließend kann man - wenn man m¨ochte - noch den WindowTitle des MainWindows ändern bevor man schließlich die Form-Datei abspeichert. Als Pfad w¨ahlt man das Verzeichnis in dem man auch die ubrigen Quellcode ¨ Dateien des Projekts abgespeichert hat, oder man erstellt ein eigenes Unter-verzeichnis Forms (siehe Abb. [13\)](#page-13-2). Für den Namen der Datei sollte man den selben wählen, den auch später die  $C++$  Klasse erhalten soll und die Form im Designer hatte (im Beispiel MainWindow).

### <span id="page-13-0"></span>2.6 Integration der UI Datei in Visual Studio 2005

Um die gespeicherte Form Datei in Visual Studio 2005 zu integrieren, klickt man nun wieder mit der rechten Maustaste auf das Projekt und wählt diesmal  $Add \rightarrow Existing$  Item.... Im sich öffnenden Dialog muss zunächst als Dateityp All Files (\*.\*) ausgewählt werden. Anschließend wählt man die zuvor gespeicherte UI Datei.

Beim ersten Mal wenn eine solche UI-Datei hinzugefügt wird, bekommt man eine Meldung angezeigt, dass keine passende Custom Build Step Regel gefunden werden konnte und man wird gefragt ob eine solche jetzt angelegt werden soll (siehe Abb. [14\)](#page-14-0). Man bestätigt das nun mit einem Klick auf den Yes-Button.

<span id="page-14-0"></span>![](_page_14_Picture_1.jpeg)

Abbildung 14: Neue Build Regel erstellen

![](_page_14_Picture_64.jpeg)

<span id="page-14-1"></span>Abbildung 15: Erzeugen einer neuen Regel Datei

Daraufhin öffnet sich ein weiterer Dialog. Innerhalb diesem wird zunächst angegeben, wo die benutzerdefinierten Build-Regeln abgespeichert werden sollen. In diesem Beispiel wird diese im Installationsverzeichnis von Visual Studio abgelegt und bekommt den Dateinamen custom rules. Als Display Name wird Custom Build Rules angegeben (siehe Abb. [15\)](#page-14-1). Bevor man nun das ganze mit  $OK$  bestätigen darf, fügt man noch eine neue Build Regel mit einem Klick auf den Add Build Rule... Button hinzu.

Erneut öffnet sich ein Dialog, in dem nun die eigentliche Regel für UI Dateien eingetragen wird (siehe Abb. [16\)](#page-15-0). Folgende Felder sind dabei auszufüllen:

![](_page_15_Picture_86.jpeg)

<span id="page-15-0"></span>Abbildung 16: Definieren der UI Build Regel

• Command Line:

\$(QTDIR)/bin/uic.exe "\$(InputPath)" -o ui\_\$(InputName).h

• Display Name

Compile QT UserInterface File (\*.ui)

• Execution Description:

Creating UI File ui\\_\\$(InputName).h

• File Extensions:

\*.ui

• Name:

UI

• Outputs:

ui\_\$(InputName).h

Nun kann man alle Dialog über das jeweilige Drücken der  $OK$  Buttons schließen. Damit sollte es jetzt m¨oglich sein mit der rechten Maustaste auf die UI Datei zu klicken und den Eintrag Compile ohne Fehler auszuführen. Durch das anlegen dieser neuen Build Regel werden ab sofort alle dem Projekt hinzugefügten UI Dateien automatisch mit dem  $UIC$  Tool von QT übersetzt. Möchte man diese benutzerdefinierten Regeln auch anderen Projekten zur Verfügung stellen, fügt man das Verzeichnis in dem die Regel Datei gespeichert wurde den Visual Studio Einstellungen unter Tools -> Options -> Projects and Solutions  $\rightarrow$  VC++ Project Settings im Feld Rule File Search Pathshinzu.

Der UI'Compiler erzeugt im Source Code Verzeichnis eine neue Header Datei welche die Definition einer Klasse mit sämtlichen Implementierungen der im Designer angelegten Objekte enthält. Im Fall der Datei Main Window.ui wäre dies die Header Datei ui Main Window.h mit der Klasse Ui Main Window.

#### <span id="page-16-0"></span>2.7 Erzeugen der Hauptklasse

Ahnlich wie schon in den vorherigen Schritten erwähnt (siehe Abschnitt [2.3\)](#page-10-1), werden nun zwei neue Elemente dem Projekt hinzugefügt (rechte Maustaste auf Source, bzw. Header Ordner des Projekts und neues Element hinzufügen). Zum einen eine neue Header Datei MainWindow.h und eine neue CPP Datei MainWindow.cpp. Damit sind nun folgende Projekte in dem Projekt enthalten:

- 1. main.cpp
- 2. MainWindow.ui
- 3. MainWindow.h
- 4. MainWindow.cpp

Was nun noch fehlt ist der entsprechende Source Code. Die Dateien Main- $Window.h$  und  $MainWindow.cpp$  werden später die Definition und Implementierung der eigentlichen GUI Klasse enthalten, während in der Datei main.cpp die Instanzierung dieser Klasse erfolgt.

Die Definition der GUI Klasse MainWindow erfolgt durch folgenden Source Code in der Datei MainWindow.h:

```
// to avoid multiple class definitions by including this file more than once
// we have to surround the class definition by this compiler flag
#ifndef MAINWINDOW_H_
#define MAINWINDOW_H_
#include "Ui_MainWindow.h"
/**
 * Sample MainWindow Class
 * The class is a simple implementation of a QDesigner created form file
 * defining a simple QMainWindow application
 * The class inherits from QMainWindow and Ui_MainWindow. The Ui_MainWindow
 * provides the QDesigner part of the implementation, while the QMainWindow
 * provides the main functions of a QT Application
 */
class MainWindow : public QMainWindow, protected Ui_MainWindow
{
    Q_OBJECT
public:
    /**
     * Constructor of the MainWindow class
     * @param parent this optional parameter defines a parent widget the
              created instance will be child of
     * @param flags optional parameter defining extra widget options
              (see also the QT documentation)
     */
    MainWindow(QWidget* parent = 0, 0t::WindowFlags flags = 0);
    /**
     Destructor of the MainWindow class, defined virtual to guarantee that
     the destructor will be called even if the instance of this class is
     saved in a variable of a parent class type
     */
```

```
virtual "MainWindow();
```
}; #endif // end of #ifndef MAINWINDOW\_H\_

Mit Ausnahme des Q\_OBJECT Makros (siehe Abschnitt [2.8\)](#page-20-0) wird - neben den hier im Source Code gegebenen Erklärungen - im folgenden nicht weiter auf die einzelnen Anweisungen eingegangen. Hierfur sei auf ein entsprechen- ¨ des C++ Buch verwiesen. Es ist jedoch anzumerken, dass eine ausgiebige Dokumentation des eigenen Source Codes immer hilfreich ist und deshalb dringend durchgefuhrt werden sollte. Die Art der Beispiel Dokumentation ¨ entspricht dabei einem Doxygen kompatiblen Syntax. Damit lassen sich später automatisch HTML Dokumentationen ähnlich des von QT oder Javadoc bekannten Stils erstellen.

Die Implementierung der Klassendefinition erfolgt in der Datei MainWin $dow.cpp$ . Bei dem aktuellen Funktionsumfang beschränkt sich diese auf folgende Zeilen:

```
#include "MainWindow.h"
MainWindow::MainWindow(QWidget* parent /* = 0 */, Qt::WindowFlags flags /* = 0 */)
    : QMainWindow(parent, flags)
{
    // create gui elements defined in the Ui_MainWindow class
    setupUi(this);
}
MainWindow:: "MainWindow()
{
    // no need to delete child widgets, QT does it all for us
}
```
Damit ist die Implementierung der GUI Klasse abgeschlossen. Es fehlt nun noch die Instanzierung in der Datei main.cpp.

```
// Header file to get a new instance of QApplication
#include <Qt/qapplication.h>
// Header file for MainWindow class
#include "MainWindow.h"
int main(int argc, char* argv[])
{
        // create a new instance of QApplication with params argc and argv
        QApplication app( argc, argv );
        // create a new instance of MainWindow with no parent widget
        MainWindow mainWindow(0, Qt::Window);
```

```
// Shows the widget and its child widgets.
mainWindow.show();
// Enters the main event loop and waits until exit() is called
// or the main widget is destroyed or by default the last window closed,
// and returns the value that was set via to exit()
// (which is 0 if exit() is called via quit()).
return app.exec();
```

```
}
```
Versucht man nun das Projekt zu übersetzen, so erhält man noch diverse Fehlermeldungen. Dies liegt daran, dass in den Projekteinstellungen keinerlei Angaben uber den Ort der Header Dateien von Qt definiert sind. Hier ist es ¨ wieder hilfreich, dass während der Installation das QT Installationsverzeichnis in der Umgebungsvariablen QTDIR abgespeichert wurde. Um nun die Header Dateien dem Projekt bekannt zu machen, klickt man mit der rechten Maustaste auf das Projekt und wählt im Popup Menu den Punkt Properties. Im sich öffnenden Dialogfenster wählt man in der Combobox Configuration am oberen Rand den Eintrag All Configurations. Anschließend wählt man auf der linken Seite die Kategorie C/C++ und dort die Unterkategorie Ge-neral (siehe Abb. [17\)](#page-20-1). In der Zeile Additional Include Directories trägt man nun folgendes ein:

"\$(QTDIR)/include";

#### <span id="page-19-0"></span>2.7.1 Linker Einstellungen

Neben den Header Dateien werden auch die Library Dateien von Qt benötigt. Für eine einfache Anwendung mit GUI Elementen werden die Lib Dateien  $QtGuid4. lib$  und  $QtCored4. lib$  in der Debug Konfiguration bzw.  $QtGui4. lib$ und  $QtCore_4.$ lib in der Release Konfiguration benötigt. Zusätzlich wird für die Initialiserung die  $q$ tmain(d).lib benötigt. Dazu wählt man zunächst die entsprechende Konfiguration über die erwähnte Combobox Configuration. Anschließend klickt man in der Kategorie Linker auf die Unterkategorie Input. Dort trägt man in der Zeile Zusätzliche Abhängigkeiten im Fall der Debug Konfiguration folgendes ein:

qtmaind.lib QtGuid4.lib QtCored4.lib

im Fall der Release Konfiguration:

#### qtmain.lib QtGui4.lib QtCore4.lib

Damit der Linker die angegebenen Bibliotheken findet, muss auch hier die entsprechende Pfadangabe eingetragen werden. Dazu wechselt man wieder

![](_page_20_Picture_0.jpeg)

Abbildung 17: Einstellen der Include Pfade in den Projekteinstellungen

<span id="page-20-1"></span>auf All Configurations und anschließend in die Kategorie Linker, Unterkategorie General. Dort trägt man in die Zeile Additional Library Directories folgendes ein:

#### "\$(QTDIR)/lib";

Damit hat man vorerst sämtliche wichtigen Projekteinstellungen abgeschlossen. Jedoch treten beim Übersetzen des Projekts immer noch Fehler auf. Im Detail sind dies drei Linker Fehler, die angeben, dass bestimmte Symbole (die Funktionen qt\_metacall, qt\_metacast und metaObject) nicht aufgelöst werden können.

## <span id="page-20-0"></span>2.8 Der Meta-Object-Compiler von QT

Der Meta Object Compiler (moc) von QT ist für die SIGNALs und SLOTs von QT notwendig. QT erlaubt es Signale zu emitieren und damit verbundene Slots aufzurufen. Verbunden wird ein Signal und ein Slot über die Funktion connect.

Jede Klasse die von QObject oder einer davon abgeleiteten Klasse erbt, kann selbst Signale und Slots definieren, bzw. in Oberklassen definierte Signale und Slots nutzen. Wenn eine Klasse eigene Slots oder Signale definiert, muß das Makro Q OBJECT in die Klassendefinition aufgenommen werden (siehe Abschnitt [2.7\)](#page-16-0). Ist dieses Makro in der Header Datei vorhanden, muß diese vor dem Übersetzen des Source Codes mit dem  $C_{++}$  Compiler erst noch vom Meta Object Compiler von QT kompiliert werden.

Am einfachsten integriert man diesen zusätzlichen Verarbeitungsvorgang in Visual Studio, indem man einen benutzerdefinierten Build Schritt den entsprechenden Header-Dateien (im Beispiel  $MainWindow.h$ ) hinzufügt. (Rechte Maustaste auf Header Datei -> Properties) Es erscheint ein Dialog in dem auf der linken Seite unter Configuration Properties der Eintrag Custom Build Step zu finden ist. Bevor man dort die nötigen Einstellungen vornimmt, wechselt man noch über die Combobox Configuration auf den Eintrag All Configurations. Anschließend trägt man jeweils die folgenden Sachen in die entsprechenden Felder ein:

• Command Line:

\$(QTDIR)\bin\moc.exe "\$(InputPath)" -o "\$(InputDir)moc\_\$(InputName).cpp"

• Description:

Performing moc on \$(InputName).h

• Outputs:

\$(InputDir)moc\_\$(InputName).cpp

Alternativ könnte auch eine allgemeine Build Regel wie in Abschnitt [2.6](#page-13-0) erstellt werden. Dies ist in diesem Fall aber nicht zu empfehlen, da die Regel ja nicht auf alle \*.h Dateien angewendet werden soll, sondern nur auf jene, die die Q OBJECT Anweisung enthalten. Der Nachteil ist allerdings, das die entsprechenden Einträge bei jeder neuen Header Datei manuell neu gesetzt werden müssen.

Wer lieber eine allgemeine Regel definierten möchte, kann die Rule Datei mit den Custom Build Rules des Projekts bearbeiten, in dem man mit der rechten Maustaste auf das Projekt klickt und anschließend den Eintrag Custom Build Rules... auswählt. Die weiteren Einstellungen erfolgen dann analog zu Abschnitt [2.6.](#page-13-0) Eine weitere Alternative bietet das VsQtAddIn Plugin aus Abschnitt [4.](#page-27-1)

Mit einem Rechtsklick auf die Header Datei MainWindow.h kann man nun

über den Eintrag Compile den MO'Compiler seine Arbeit leisten lassen. Daraufhin sollte eine entsprechende Datei moc MainWindow.cpp im Verzeichnis abgelegt werden, welches auch die übrigen Quelldateien enthält. Diese Datei muss dem Projekt hinzugefügt werden (auf dem Projekt rechte Maustaste drücken  $\geq$  Add  $\geq$  Existing Item...).

Nun sind folgende Dateien im Projekt vorhanden:

- 1. main.cpp
- 2. MainWindow.ui
- 3. MainWindow.h
- 4. MainWindow.cpp
- 5. moc MainWindow.cpp

Wird das Projekt nun ohne Fehler übersetzt, kann es über den Play Button von Visual Studio oder das entsprechende Kommando in den Menüs gestartet werden. Damit ist die erste Qt Anwendung fertig gestellt (sollte es Probleme geben liegt es evtl. an einer der in Abschnitt [3](#page-26-0) aufgefuhrten Punkte)! ¨

### <span id="page-22-0"></span>2.9 Erzeugen eigener Slot Funktionen

Um der Beispielanwendung ein wenig mehr Funktion zu verleihen, wird im Folgenden gezeigt wie eigene Slot Funktionen definiert werden können und diese mit Signalen verbunden werden.

Der erste Schritt ist das Erzeugen eines neuen QAction Objects, welches in das Menü integriert wird. Dazu öffnet man zunächst im Designer von QT wieder die UI Datei MainWindow.ui. Dies kann auch direkt aus Visual Studio erfolgen.

Durch einen Klick mit der rechten Maustaste auf die Datei und anschlie-Bender Wahl des Menüpunkts  $\ddot{\mathcal{O}}$ ffnen mit... bzw. Open with... erscheint ein Dialog, in dem man w¨ahlen kann, mit welchem Programm man die Datei ¨offnen m¨ochte. W¨ahlt man anschließend dabei den QT Designer und definiert diesen als Standard, so lässt sich zukünftig jede UI Datei mit einem Doppelklick im Designer öffnen.

Im QT Designer selbst wird nun analog zum Beenden Eintrag ein neuer Menüpunkt erzeugt. In diesem Beispiel bekommt der neue Eintrag den Namen Hello World... und wird vor den Eintrag Beenden gezogen (siehe Abb.

[18\)](#page-23-0). Auch der Name des QAction Objekts wird wieder in Anlegung an die im Abschnitt [2.5](#page-11-0) angesprochenen ungarischen Notation gewählt: m\_action\_hello. Damit sind die Arbeiten im Designer vorerst beendet.

|                                                    | Object Inspector |                 |                          | 日 ×             |     |
|----------------------------------------------------|------------------|-----------------|--------------------------|-----------------|-----|
|                                                    |                  |                 | Object                   | Class           |     |
| Sample Application - n: \Hiwi\SampleProje []<br>ß, | Θ                | MainWindow      |                          | QMainWi         |     |
| Type Here<br>Datei                                 | centralwidget    |                 |                          | QWidget         |     |
| Hallo Welt<br>釉                                    | m_menubar<br>Θ   |                 |                          | <b>QMenuBar</b> |     |
| Beenden<br>ቁ                                       |                  | Θ               | m_menu_file              | QMenu           |     |
| Type Here                                          |                  |                 | m_action_hello           | <b>QAction</b>  |     |
| Add Separator                                      |                  |                 | m_action_quit            | <b>QAction</b>  |     |
|                                                    |                  | statusbar       |                          | QStatusBar      |     |
|                                                    |                  |                 |                          |                 |     |
|                                                    |                  | Property Editor |                          |                 | 日 × |
|                                                    |                  | Property        | Value                    |                 |     |
|                                                    |                  | <b>QObject</b>  |                          |                 |     |
|                                                    |                  |                 | objectNam m_action_hello | Đ               |     |
|                                                    |                  | <b>QAction</b>  |                          |                 |     |
|                                                    |                  | checkable       | false                    |                 |     |
|                                                    |                  | checked         | false                    |                 |     |
|                                                    |                  | enabled         | true                     |                 |     |
|                                                    |                  | icon            |                          |                 |     |
|                                                    | ⊞                | text            | Hallo Welt               |                 |     |
|                                                    | Œ                | iconText        | Hallo Welt               |                 |     |

<span id="page-23-0"></span>Abbildung 18: Erzeugen eines neuen QAction Objekts

Probiert man nun die Anwendung zu starten, existiert bereits der neue Menüeintrag Hello World... jedoch passiert noch nichts, wenn man darauf klickt. Um nun eine Funktionalität zu programmieren definert man zunächst in der Header Datei MainWindow.h eine entsprechende Slot Methode. Damit der MO'Compiler später weiß, welche Methoden Slots darstellen, werden diese in einen eigenen Bereich gesetzt, welcher durch das Schlüsselwort slots definiert wird. In diesem Beispiel wird eine *protected* slot Methode erzeugt indem ein entsprechender Abschnitt protected slots: innerhalb der Header Datei Main-Window.h erzeugt wird. Danach erfolgt die Definition ganz normal wie bei anderen C++ Methoden auch durch die Angabe von Ruckgabetyp, Metho- ¨ denname und Parameterliste. In diesem Fall:

#### void helloWorldSlot();

Im folgenden nochmal der gesamte Code der Header Datei MainWindow.h nach den erfolgten Ergänzungen:

```
// to avoid multiple class definitions by including this file more than once
// we have to surround the class definition by this compiler flag
#ifndef MAINWINDOW_H_
#define MAINWINDOW_H_
#include "Ui_MainWindow.h"
/**
* Sample MainWindow Class
 * The class is a simple implementation of a QDesigner created form file
 * defining a simple QMainWindow application
 * The class inherits from QMainWindow and Ui_MainWindow. The Ui_MainWindow
 * provides the QDesigner part of the implementation, while the QMainWindow
 * provides the main functions of a QT Application
 \ddot{\ast}class MainWindow : public QMainWindow, protected Ui_MainWindow
{
    Q_OBJECT
public:
    /**
     * Constructor of the MainWindow class
     * @param parent this optional parameter defines a parent widget the
              created instance will be child of
     * @param flags optional parameter defining extra widget options
              (see also the QT documentation)
     */
    MainWindow(QWidget* parent = 0, Qt::WindowFlags flags = 0);
    /**
     Destructor of the MainWindow class, defined virtual to guarantee that
     the destructor will be called even if the instance of this class is
     saved in a variable of a parent class type
     */
    virtual "MainWindow();
protected slots:
      void helloWorldSlot();
};
#endif // end of #ifndef MAINWINDOW_H_
```
Zu jeder Deklaration muss auch irgendwo eine Implementierung vorhanden sein, weshalb als nächster Schritt die gerade erzeugte Methode hello WorldSlot() in der Datei MainWindow.cpp einen Rumpf bekommt.

```
void MainWindow::helloWorldSlot()
{
  QMessageBox::information(this, tr("MainWindow Message"), tr("Hello World!"));
}
```
Wie man sehen kann, beschränkt sich die Funktionalität auf die Anzeige einer MessageBox, die den Text Hello World! beinhaltet. Für nähere Erläuterungen zum Funktionsumfang von QMessageBox sei hier einmal mehr auf die QT Dokumentation verwiesen.

Damit auf die Funktion von QMessageBox zugegriffen werden kann muss

noch die entsprechende Header Datei am Anfang der MainWindow.cpp eingebunden werden. Dies erfolgt durch folgende Zeile:

#### #include <qt/qmessagebox.h>

Würde man das Programm nun versuchen zu starten, so würde zwar keine Probleme beim Übersetzen auftreten, jedoch würde nach wie vor nichts passieren, wenn man auf den Menueintrag Hello World... klickt. Dazu fehlt noch die Verbindung zwischen dem Signal des QAction Objekts und dem Slot helloWorldSlot(). Diese kann z.B. im Constructor der MainWindow Klasse erfolgen in dem man folgenden Code einfügt:

```
connect(m_action_hello, SIGNAL(triggered()), this, SLOT(helloWorldSlot()));
```
Prinzipiell kann die Erstellung einer solchen Verbindung auch an anderer Stelle im Programm erfolgen, also theoretisch auch in einer anderen Slot Methode. Um eine solche Verbindung zur Laufzeit wieder zu lösen, kann ein analoger Aufruf mittels disconnect erfolgen.

Im folgenden noch einmal die komplette MainWindow.cpp

```
#include "MainWindow.h"
#include <qt/qmessagebox.h>
MainWindow::MainWindow(QWidget* parent /* = 0 */, Qt::WindowFlags flags /* = 0 */)
    : QMainWindow(parent, flags)
{
   // create gui elements defined in the Ui_MainWindow class
   setupUi(this);
   connect(m_action_hello, SIGNAL(triggered()), this, SLOT(helloWorldSlot()));
}
MainWindow:: "MainWindow()
{
   // no need to delete child widgets, QT does it all for us
}
void MainWindow::helloWorldSlot()
{
   QMessageBox::information(this, tr("MainWindow Message"), tr("Hello World!"));
}
```
Prinzipiell ist es auch Möglich Slot Funktionen Parameter zu übergeben. Diese können dann mit Signalen die Parameter des selben Typs senden verbunden werden. Ein Beispiel wäre die Verbindung des *currentIndexChanged(int)* Signals von QComboBox mit einem eigenen Slot, der als Parameter ebenfalls einen Integer Wert erwartet. Um die Fülle an Möglichkeiten kennen zu lernen, empfiehlt sich ein Blick auch auf die Beispiele die bei QT bereits dabei sind oder ein weiterer Blick in die Dokumentation von QT.

## <span id="page-26-0"></span>3 Besonderheiten bei diversen Qt 4.x Versionen

#### <span id="page-26-1"></span>3.1 Qt 4.1.4

In Version Qt 4.1.4 kommt es bei mir aus noch nicht geklärten Gründen bei der Verwendung von Visual Studio 2005 zu Problemen mit den Manifest Einstellungen fur eine Qt Anwendung. Sollte die Debug Version mit einer ¨ Fehlermeldung wie in Abb. [19](#page-26-3) abbrechen bzw. in der Release Version wie in Abb. [20,](#page-26-4) dann stimmen die Manifest Einstellungen nicht.

![](_page_26_Picture_3.jpeg)

<span id="page-26-3"></span>Abbildung 19: DLL Fehler wegen feh-Abbildung 20: DLL Fehler wegen lender Abhängigkeit in der Debug fehlender Abhängigkeit in der Re-Version

<span id="page-26-4"></span>lease Version

Die Gründe für diesen Fehler sind mir leider noch nicht bekannt. Lösen lässt sich das Problem indem unter den Projekteinstellungen in der Debug Version unter Linker->Manifest File folgender Eintrag dem Feld Additional Manifest Dependencies hinzugefügt wird:

type='win32' name='Microsoft.VC80.DebugCRT' version='8.0.50608.0' processorArchitecture='x86' publicKeyToken='1fc8b3b9a1e18e3b'

Und entsprechend in der Release Version:

type='win32' name='Microsoft.VC80.CRT' version='8.0.50608.0' processorArchitecture='x86' publicKeyToken='1fc8b3b9a1e18e3b'

## <span id="page-26-2"></span>3.2 Qt 4.3.0

In der Version 4.3.0 gibt es einen Fehler in der QtXml Bibliothek. Dieser führt zu einem illegalen Speicherzugriff welcher sich durch scheinbar zufällige Absturze bemerkbar macht. Der Fehler tritt u.a. dann auf, wenn von ¨ einem  $QDomDocument()$  welches beim Test mit isNull $()$  true zurückgibt, ein neues Element mit Hilfe von createElement(...) erzeugt wird. Abhilfe schafft dabei die Verwendung einer älteren Version der QtXml Bibliothekt z.B. aus Version 4.2.3. oder einer zukünftig fehlerbereinigten Version. Der Bug wurde mittlerweile von Trolltech bestätigt unter Tracker ID 167762 und ab Qt 4.3.1 behoben.

#### <span id="page-27-0"></span>3.3 Qt 4.3.2

Seit Version Qt 4.3.2 ist die Unterstützung für Visual Studio direkt in der Open Source Edition integriert und der inoffizielle Patch wird nicht mehr benötigt.

## <span id="page-27-1"></span>4 VsQtAddIn

Um sich etwas an Arbeit zu sparen, können neue Visual Studio Projekte und Klassen unter Visual Studio 2005 und 2008 auch mit Hilfe des [VsQtAddIns](http://mm-werkstatt.informatik.uni-augsburg.de/downloads/VsQtAddin.msi)<sup>[9](#page-27-2)</sup> erzeugt werden. Mit der Express Edition von Visual C++ wurde es bisher nicht getestet und könnte unter Umständen daher nicht funktionieren.

Das PlugIn stellt neben zwei verschiedenen Wizards auch eine Möglichkeit zum Erzeugen von QMAKE Dateien aus Visual Studio Projekten zur Verfügung. Auch wenn es bisher noch in einer fruhen Entwicklungsphase ist, sind ¨ die wichtigsten Funktionen schon funktionstüchtig.

Nach der Installation steht im File/Datei Menü ein neuer Eintrag unter New/Neu. Je nach Sprache steht dort Neues Qt Projekt... oder New Qt project....

![](_page_27_Picture_133.jpeg)

<span id="page-27-3"></span>Abbildung 21: Auswahl der Qt-Module und des Projekttyps mit Hilfe des VsQtAddIns

Nach Auswahl dieses Eintrags erscheint ein neues Fenster (siehe Abb. [21\)](#page-27-3) in dem neben der Ort- und Namenseinstellungen des Projekts auch die verschiedenen Abhängigkeiten zu den Qt Modulen ausgewählt werden kann. Standardmäßig ist nur QtCore ausgewählt. In der Regel wird allerdings auch noch QtGui benötigt, sofern man graphische Elemente (z.B. QWidgets) verwenden möchte. Neben den Qt-Modulen kann noch zwischen verschiedenen

<span id="page-27-2"></span><sup>9</sup>http://mm-werkstatt.informatik.uni-augsburg.de/downloads/VsQtAddin.msi

Projekttypen ausgew¨ahlt werden. Neben der Erzeugung einer Applikation kann auch eine statische oder dynamische Bibliothek ausgewählt werden. Bei letzterer gibt es zusätzlich die Option für das Setzen der nötigen Einstellungen für ein Qt-Plugin.

Nach Erstellen des Projekts existieren neben den Ordnern für Header und Source Dateien auch noch die virtuellen Ordner Forms und Moc.

Das Erzeugen einer neuen Qt Klasse erfolgt nun statt wie bisher über Hinzufügen einer Header und Source Datei durch die Auswahl von Add Qt class im Kontext Menü des Projekts. Im daraufhin erscheinenden Dialog hat man nun die Möglichkeit zwischen einer von QObject, QWidget, QDialog oder QMainWindow abgeleiteten Klasse zu wählen (siehe Abb. [22\)](#page-28-0). Für Klassen die von QObject abgeleitet sind wird dabei keine UI Datei erzeugt. Fur al- ¨ le anderen findet sich, nach der Bestätigung mit Finish, im UI Ordner des Projekts eine neue UI Datei, die ein leeres Widget enthält.

![](_page_28_Picture_180.jpeg)

![](_page_28_Figure_4.jpeg)

<span id="page-28-0"></span>Statt der Custom Build Rule Datei wird fur diese Klassen versucht einen ¨ eigenen Eintrag in den Custum Build Step Einstellungen jeder Datei zu erzeugen. Ist für das Projekt und die Dateiendung  $\mu$  oder  $\mu$  bereits eine projektspezifische Build Regel definiert, so wird dies mit einer Fehlermeldung quittiert, da diese Einstellungen die Custom Build Step Einstellungen uber- ¨ lagern. Wurde das Projekt jedoch durch den Assistenten erzeugt, so sollte dies in der Regel nicht der Fall sein.

Möchte man gewisse Voreinstellungen ändern, so lassen sich die Vorlagen im Template Verzeichnis des VsQtAddIn-Installationspfades verändern. Der genaue Ort für dieses Verzeichnis lässt sich über den Befehlt  $VsQtAddIn$  konfigurieren im Extras Menü einstellen.

Eine weitere Option die noch relativ rudimentär funktioniert ist die Möglichkeit Visual Studio Projekte in QMAKE Dateien zu konvertieren. Hierfur ¨ steht nach der Installation des VsQTAddins ein neuer Menüeintrag unter  $Pro$  $jects$  zur Verfügung. Nach Auswahl dieses Menüpunkts sollte im Verzeichnis der .vcproj Datei eine neue Datei mit der Endung .pro existieren, die von QMake zur Erzeugung eines Makefiles verwendet werden kann.

## <span id="page-30-0"></span>A Copyright Notiz

![](_page_30_Picture_1.jpeg)

### Namensnennung-NichtKommerziell-Weitergabe unter gleichen Bedingungen 2.0 Deutschland

Sie dürfen:

- den Inhalt vervielfältigen, verbreiten und öffentlich aufführen
- Bearbeitungen anfertigen

Zu den folgenden Bedingungen:

- (by) Namensnennung. Sie müssen den Namen des Autors/Rechtsinhabers nennen.
- $(nc)$  Keine kommerzielle Nutzung. Dieser Inhalt darf nicht für kommerzielle Zwecke verwendet werden.
- $\bullet$  (sa) Weitergabe unter gleichen Bedingungen. Wenn Sie diesen Inhalt bearbeiten oder in anderer Weise umgestalten, verändern oder als Grundlage für einen anderen Inhalt verwenden, dann dürfen Sie den neu entstandenen Inhalt nur unter Verwendung identischer Lizenzbedingungen weitergeben.
- Im Falle einer Verbreitung müssen Sie anderen die Lizenzbedingungen, unter die dieser Inhalt fällt, mitteilen.
- Jede dieser Bedingungen kann nach schriftlicher Einwilligung des Rechtsinhabers aufgehoben werden.

#### Die gesetzlichen Schranken des Urheberrechts bleiben hiervon unberührt.

Das Commons Deed ist eine Zusammenfassung des [Lizenzvertrags](http://creativecommons.org/licenses/by-nc-sa/2.0/de/legalcode)<sup>[10](#page-30-1)</sup> in allgemeinverständlicher Sprache.

<span id="page-30-1"></span><sup>10</sup>http://creativecommons.org/licenses/by-nc-sa/2.0/de/legalcode

## <span id="page-31-0"></span>A.1 Haftungsausschluss:

The Commons Deed is not a license. It is simply a handy reference for understanding the Legal Code (the full license) - it is a human-readable expression of some of its key terms. Think of it as the user-friendly interface to the Legal Code beneath. This Deed itself has no legal value, and its contents do not appear in the actual license.

Creative Commons is not a law firm and does not provide legal services. Distributing of, displaying of, or linking to this Commons Deed does not create an attorney-client relationship.

Für die Anwendung der in diesem Tutorial erwähnten Vorgänge wird keine Haftung übernommen, ebenso wenig wie für daraus entstehende Schäden.